# FREEMIND

© A.Tagi Ludivine.Documentaliste

## SOMMAIRE

- 1. Qu'est-ce que Freemind ?
- 2. Ouvrir le logiciel Freemind
- 3. Organisation de l'écran
- 4. Donner un titre à sa carte
- 5. Créer un thème
- 6. Créer un sous-thème
- 7. Supprimer un thème
- 8. Insérer un lien hypertexte
- 9. Enregistrer sa carte

# QU'EST-CE QUE FREEMIND ?

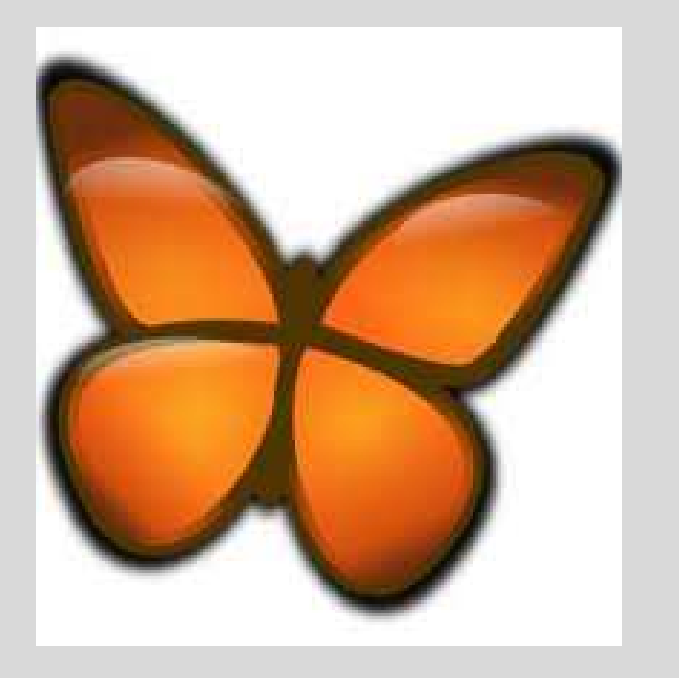

Freemind est un logiciel libre et gratuit, compatible avec Windows, Linux, Mac OS.

Il permet d'organiser graphiquement vos idées sous la forme d'un schéma.

Il permet d'insérer du texte, des liens hypertextes, des photos…

A chaque fin de cours, les informations nouvellement apprises seront organisées sur votre FREEMIND. All and the contract of the state of the state of the state of the state of the state of the state of the state of the state of the state of the state of the state of the state of the state of the state

# Ouvrir le logiciel Freemind

Ouvrez votre session, puis sur votre écran de bureau, trouver le logiciel Freemind

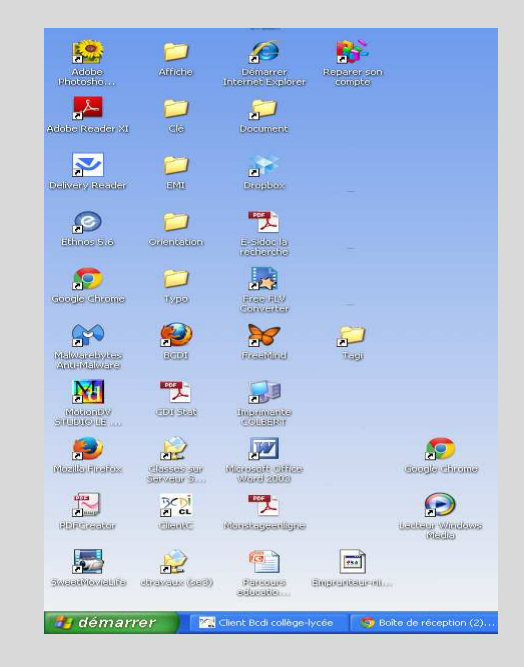

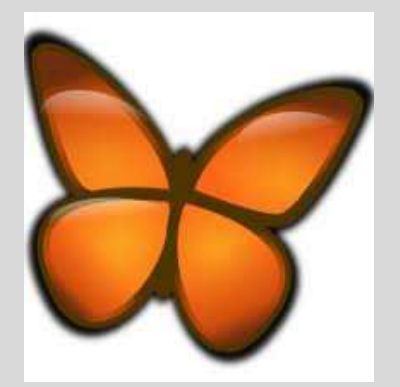

Le raccourci du logiciel se caractérise par un papillon. Une fois repéré, cliquez 2 fois sur cette icône pour ouvrir votre carte.

A chaque fin de cours, les informations nouvellement apprises seront organisées sur votre FREEMIND.

#### ORGANISATION DE L'ECRAN

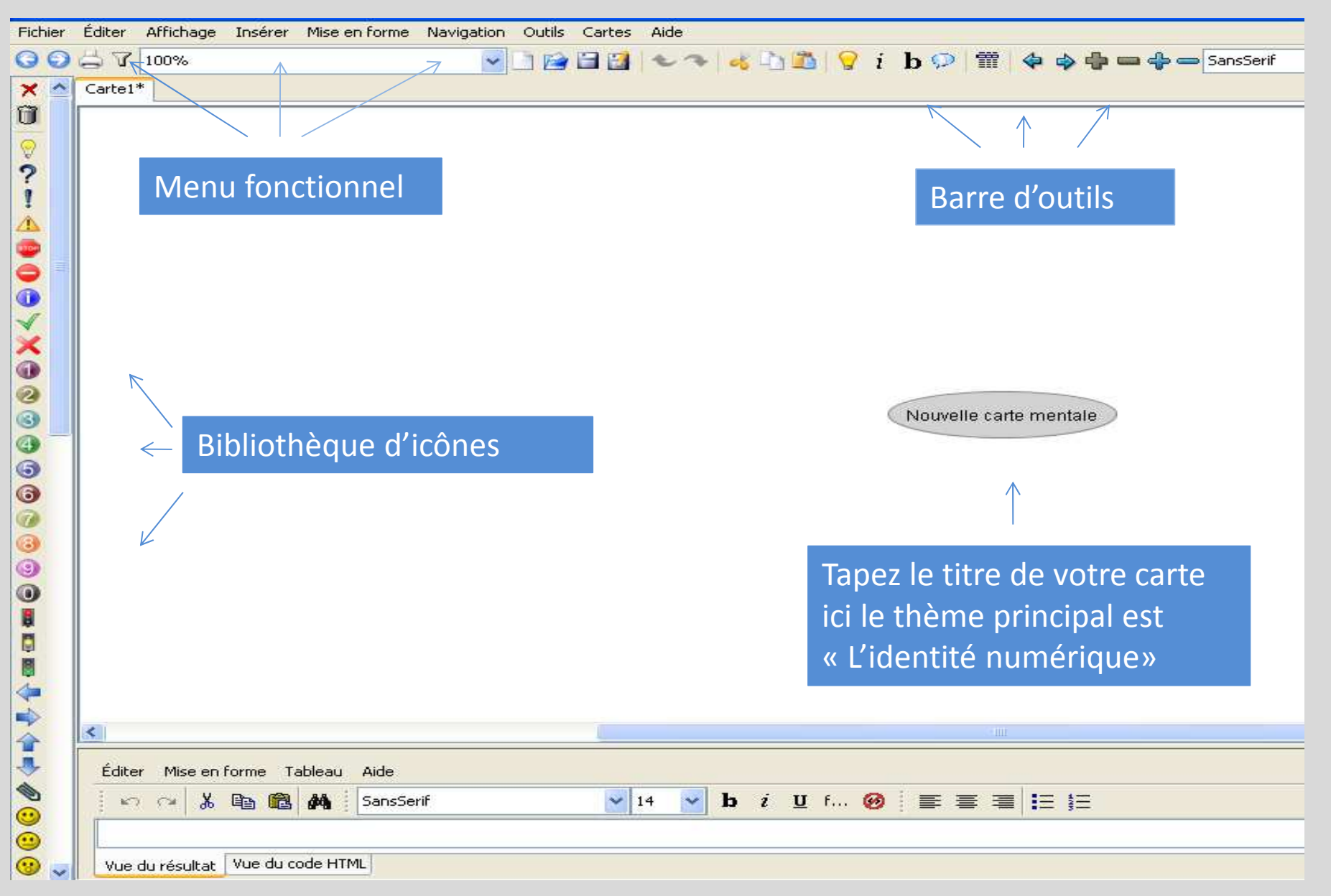

### DONNER UN TITRE A SA CARTE

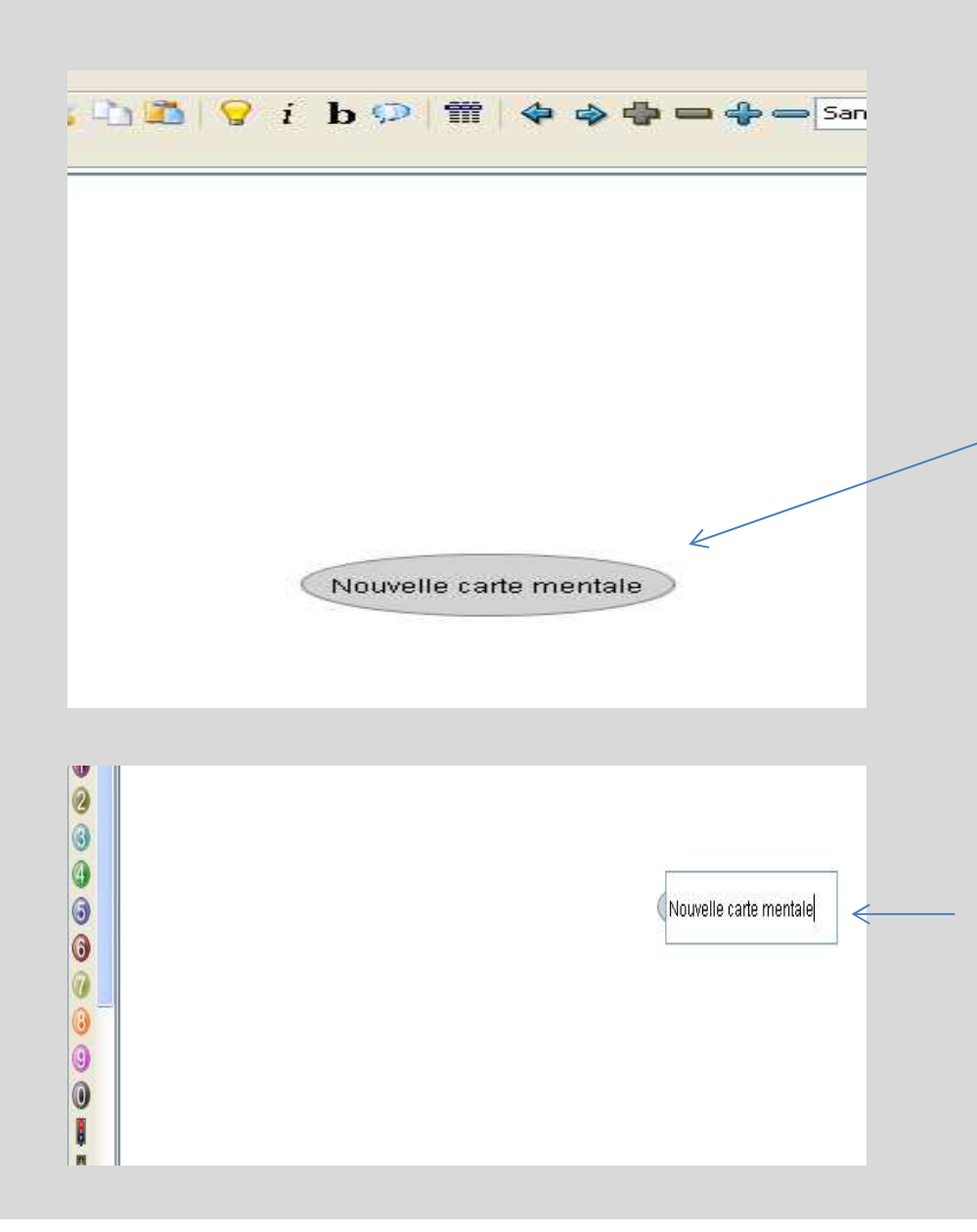

Pour donner un titre à sa carte, passez le curseur sur « Nouvelle carte mentale », puis lorsque cette partie est grisée, cliquez une fois .

Vous pouvez à présent taper « Identité Numérique » ce sera le titre de votre carte.

# CRÉER UN THEME

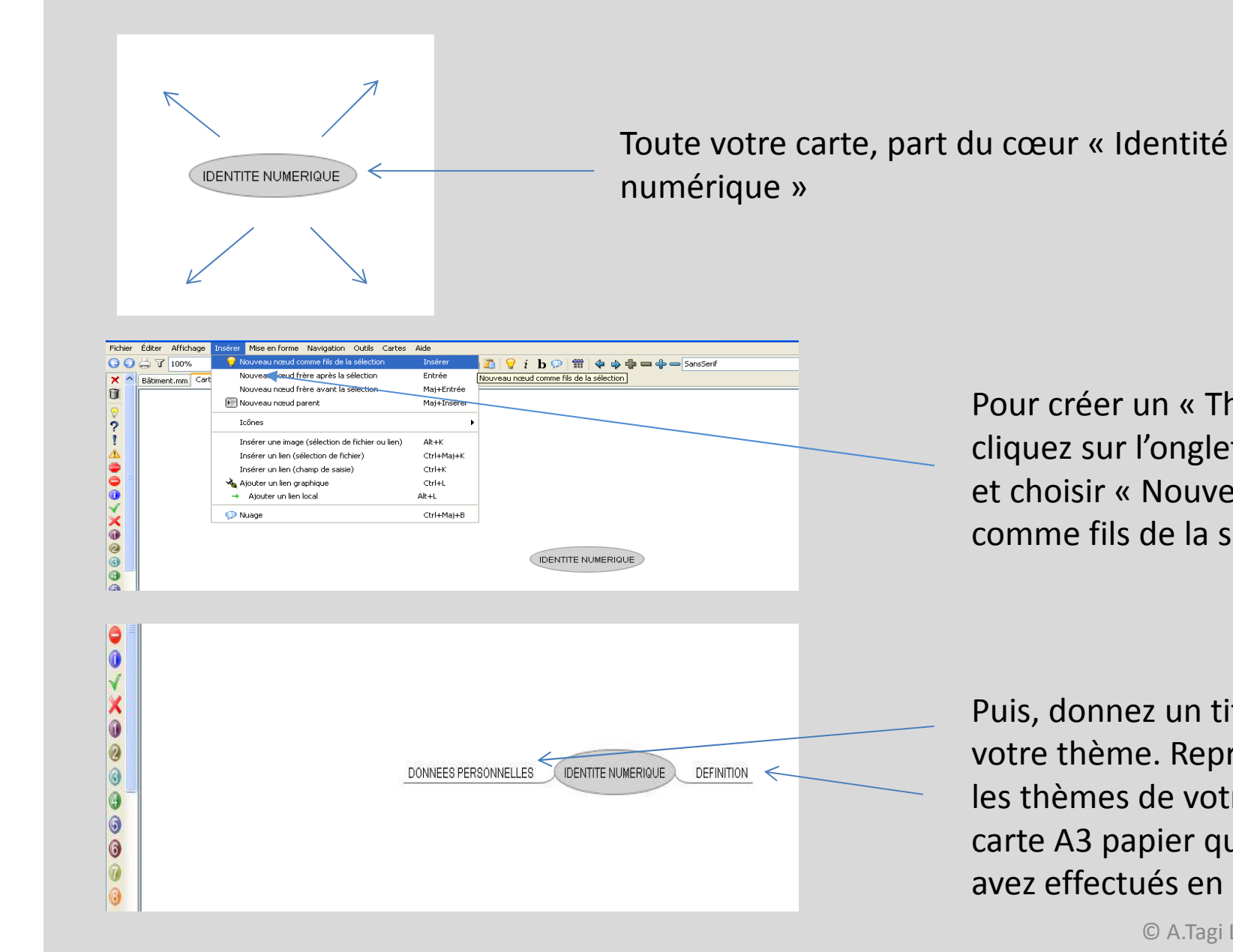

Pour créer un « Thème » cliquez sur l'onglet « Insérer » et choisir « Nouveau nœud

comme fils de la sélection »

Puis, donnez un titre à votre thème. Reprenez les thèmes de votre carte A3 papier que vous avez effectués en cours.

© A.Tagi Ludivine.Documentaliste

# CRÉER UN SOUS THEME

De la même façon, vous pouvez créer des sous-thèmes à partir de vos thèmes

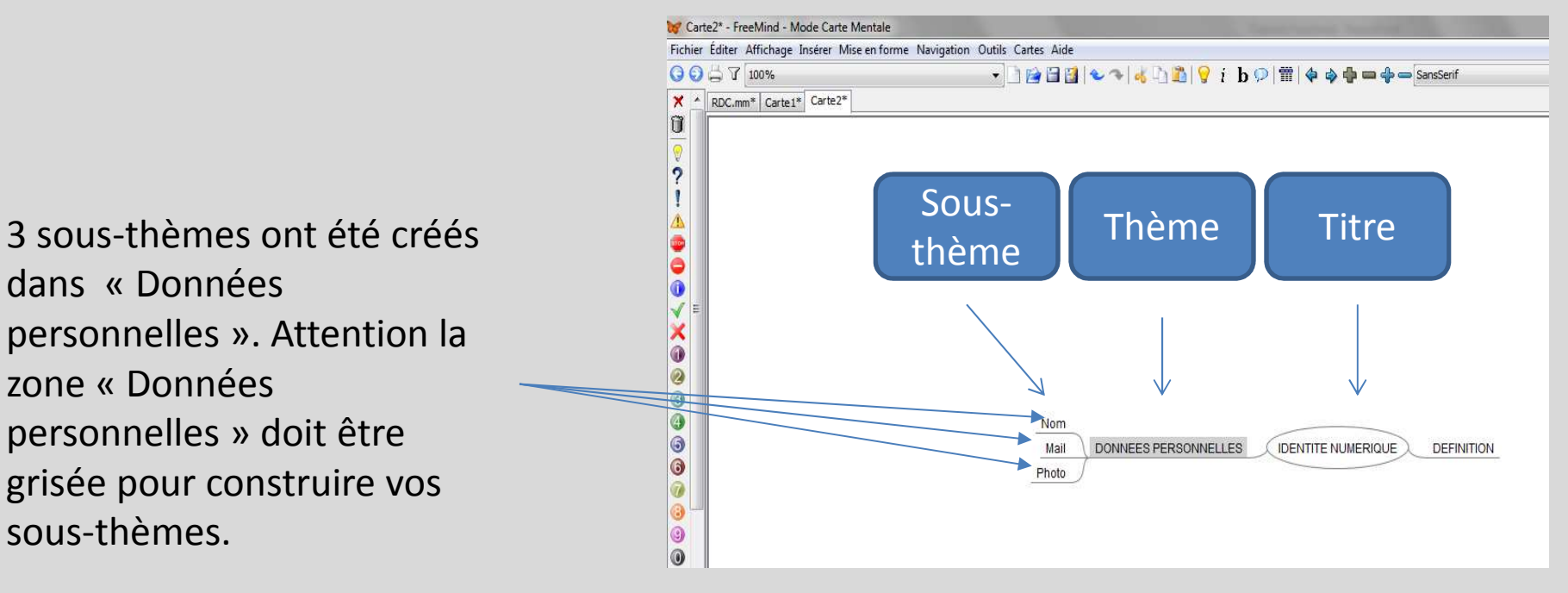

© A.Tagi Ludivine.Documentaliste

# SUPPRIMER UN THEME

 $\sqrt{12}$ 

#### ils Cartes Aide

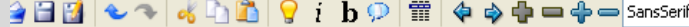

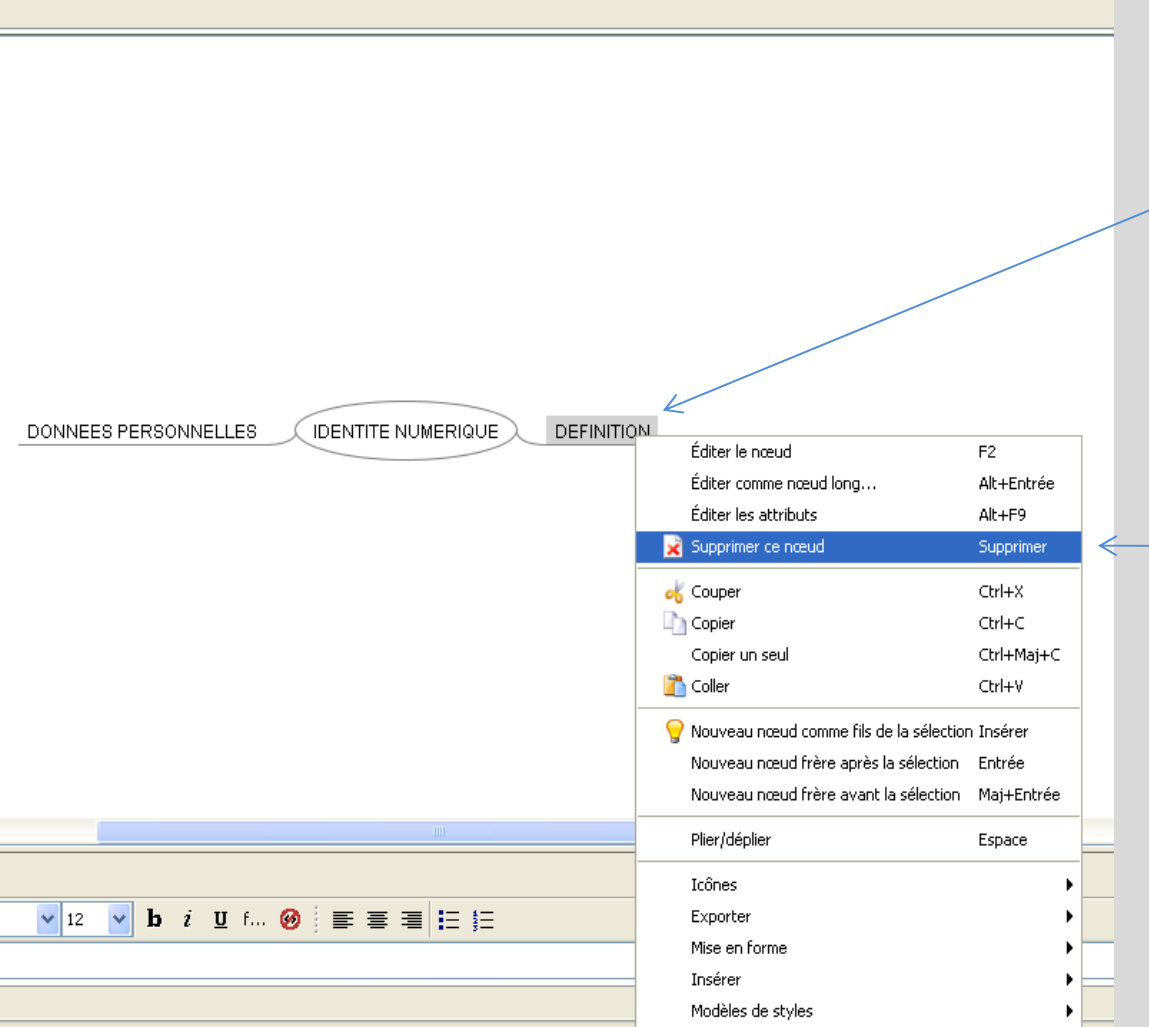

Placez votre curseur sur le thème que vous voulez supprimer.

Faites clic droit, puis dirigezvous sur « Supprimer ce nœud.

© A.Tagi Ludivine.Documentaliste

nents and Settings\lude\.freemind\FM\_unnamed4017836876730946467.mm) ...

# INSERER UN LIEN HYPERTEXTE

Ouvrir la page du site que vous voulez intégrer dans votre Freemind.Exemple: Le dictionnaire Larousse pour avoir la définition de « L'identité Numérique »

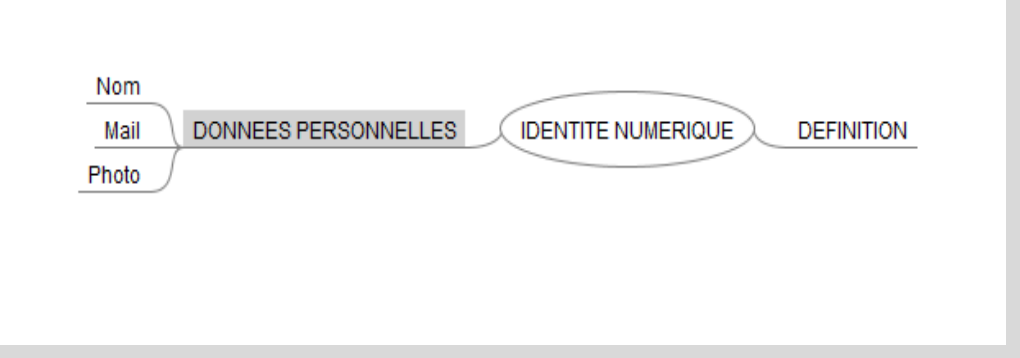

Placez-vous dans « Définition », faites un clic droit « Insérer un nœud comme fils de la sélection » et donnez un titre, ici « Larousse »

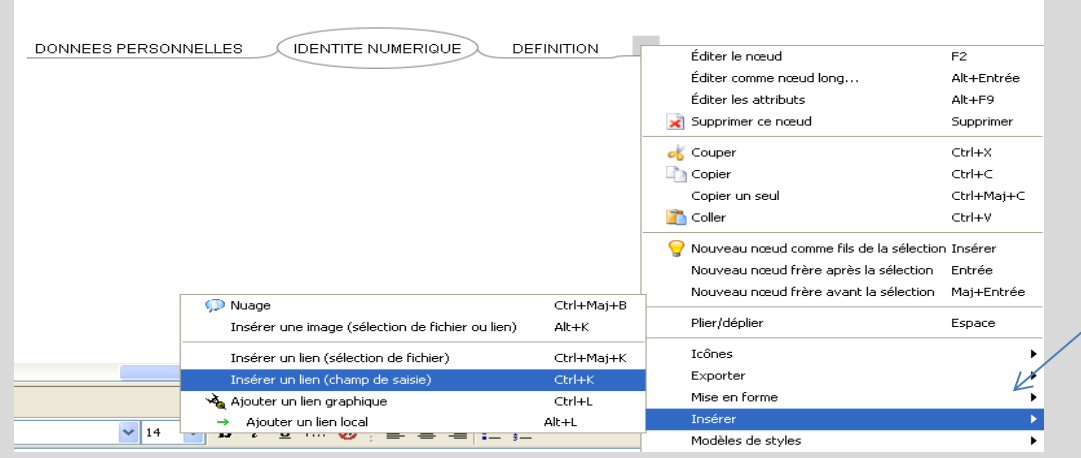

Une fois le thème crée, refaites avec un clic droit puis dirigez-vous sur « insérer » puis sur un « lien (champ de saisie) »

# INSERER UN LIEN HYPERTEXTE

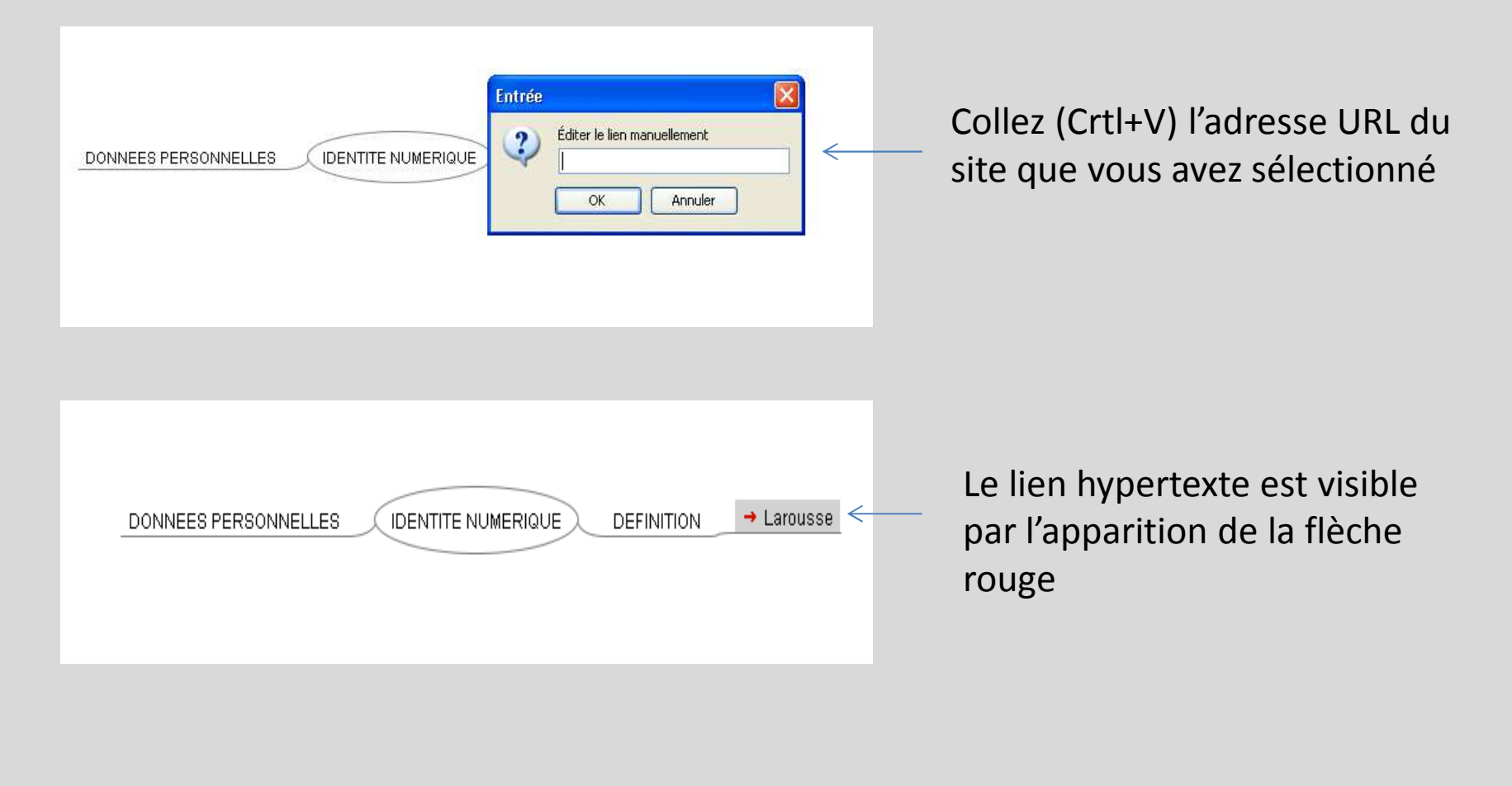

# ENREGISTRER SA CARTE

Dirigez-vous sur l'onglet « Fichier », puis « Enregistrer sous » donnez lui le nom « Identité Numérique »

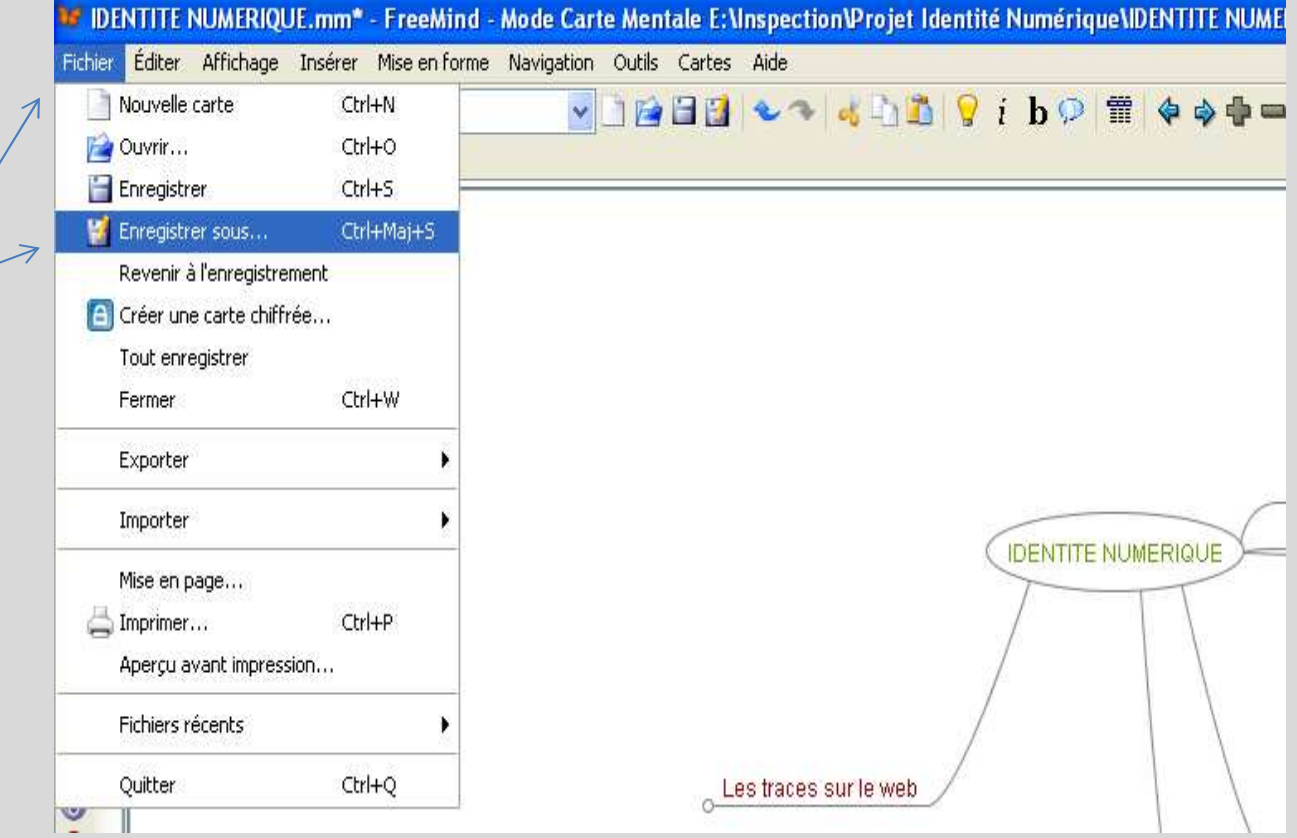

N'oubliez pas de l'enregistrer également sur le serveur « Samba U », répertoire « Identité Numérique ».